## **Инструкция по подаче электронной заявки с использованием Личного кабинета преподавателя/сотрудника.**

1. Для подачи электронной заявки необходимо войти в **Личный кабинет преподавателя/сотрудника** по ссылке [https://lk.bstu.ru](https://lk.bstu.ru/) или с помощью кнопки «Личный кабинет», расположенной в верхней строке главной страницы официального сайта БГТУ им. В.Г. Шухова <https://www.bstu.ru/> - см. Рис.1.

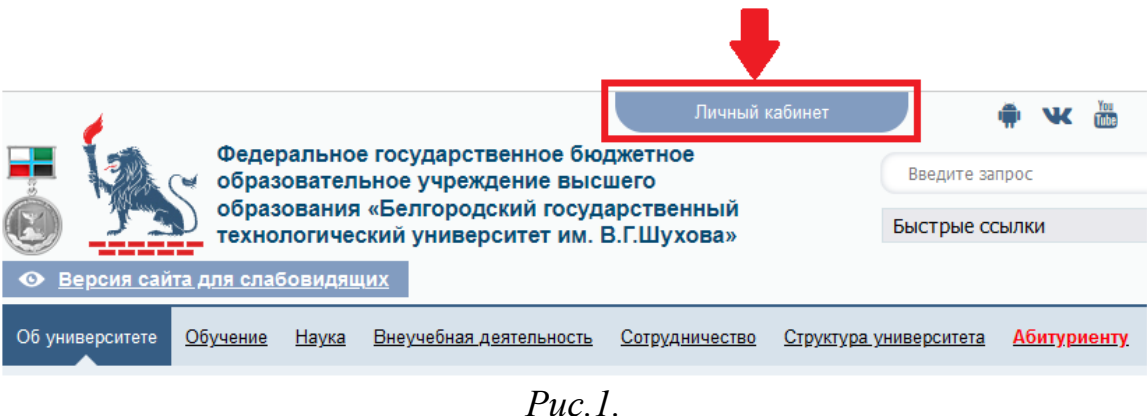

Примечание: в случае отсутствия данных для авторизации в Личном кабинете необходимо обратиться в 421 кабинет ГУК (Управление информатизации и коммуникаций).

2. В Личном кабинете преподавателя/сотрудника в меню необходимо выбрать пункт «Заявки». В результате появится окно формирования электронной заявки –  $cm$  Puc.  $2$ .

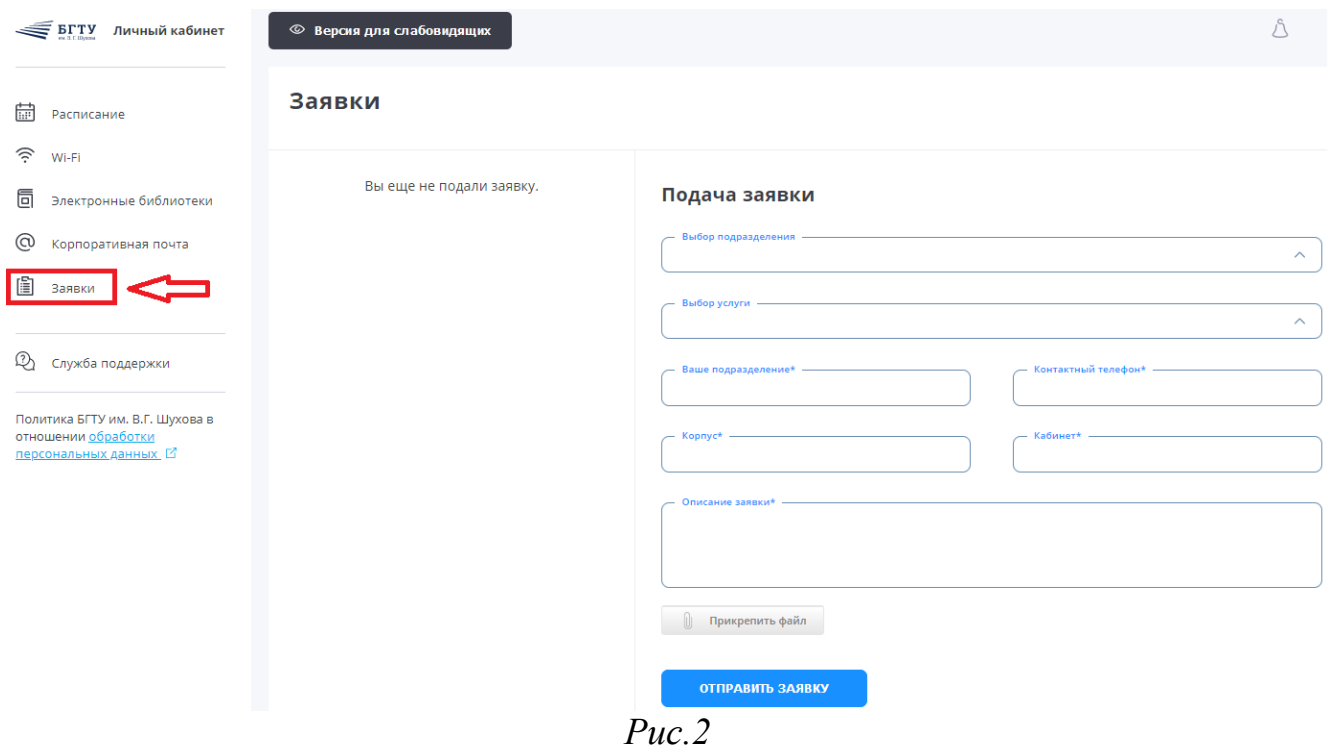

Необходимо заполнить все поля созданной новой электронной заявки:

- выбрать структурное подразделение, в которое подается электронная заявка;
- выбрать услугу;

- указать наименование Вашего подразделения, номер контактного телефона, месторасположение (корпус, кабинет);

- указать подробную и корректную формулировку описания электронной заявки или возникшей проблемы.

Примечание: в случае необходимости к электронной заявке можно прикрепить документ в формате \*.pdf, \*.jpeg, \*.png, \*.gif (максимальный размер документа не должен превышать 5 Мбайт).

После заполнения всех полей формы необходимо щелкнуть левой клавишей мыши по кнопке «Отправить заявку».

3. Внимание: Заявитель обязан отслеживать статус поданной заявки, а так же контактировать с Исполнителем заявки и оперативно предоставлять требуемую информацию в Личном кабинете преподавателя/сотрудника.

Для этого необходимо в Личном кабинете выбрать подраздел «Заявки» и дважды щелкнуть левой кнопкой мыши по нужной заявке. На экране появится подробная информация по электронной заявке – см. Рис.3.

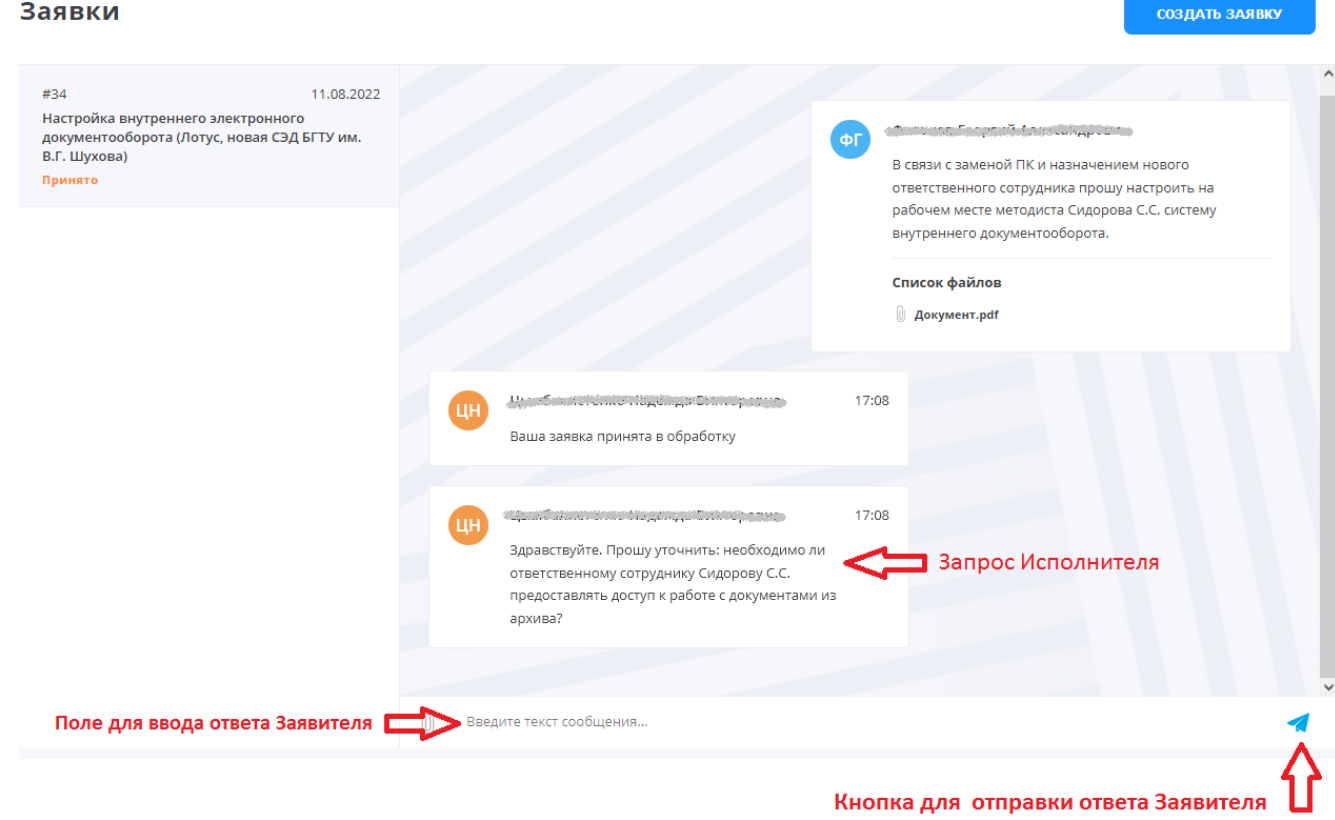

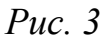